## 「ワンタイムパスワード認証情報の利用登録」

(1)事前準備

ハードウェアトークンを準備してください。

- (2)管理者が行う作業 <管理者のワンタイムパスワードの登録>
	- イ.管理機能ご利用メニュー「ワンタイムパスワード認証情報管理」をクリックします。

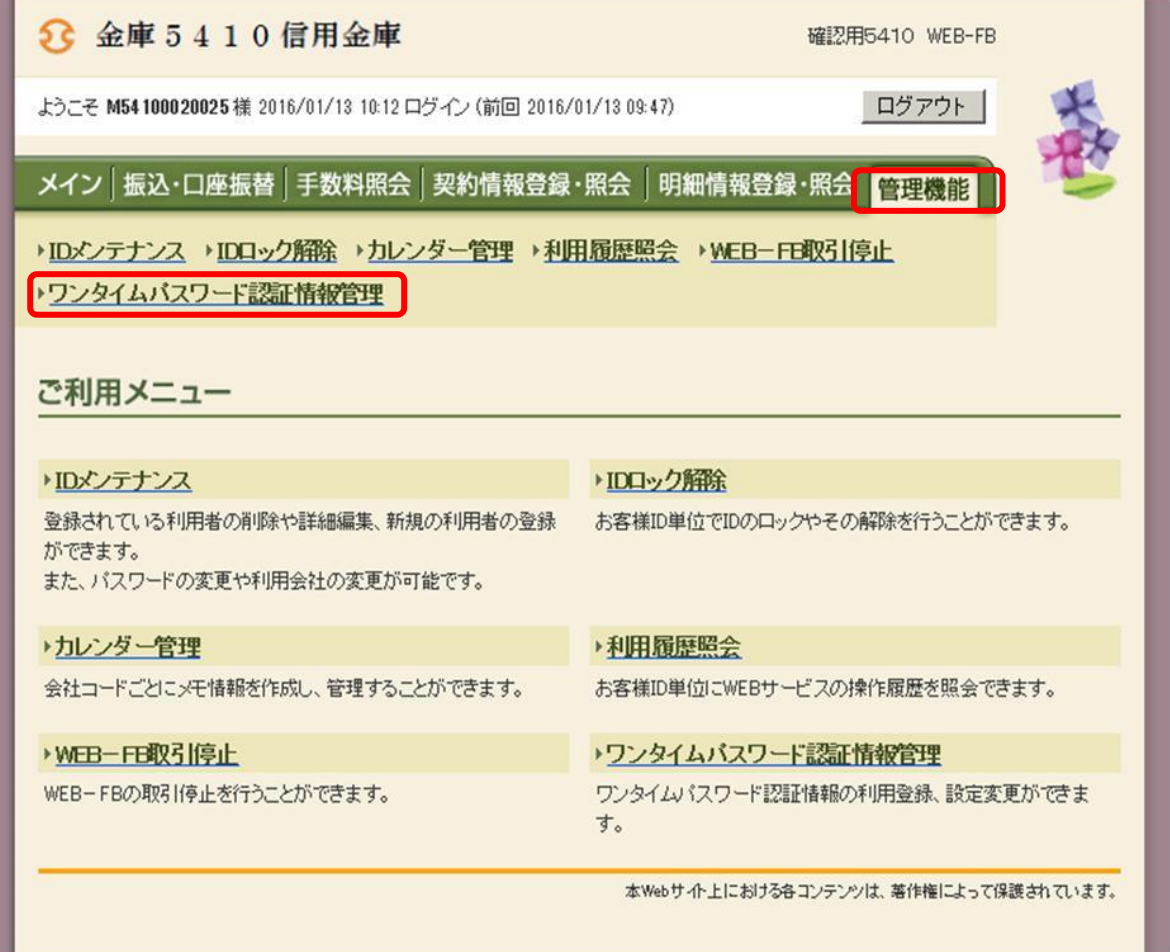

ロ.「利用形態設定」をクリックします。

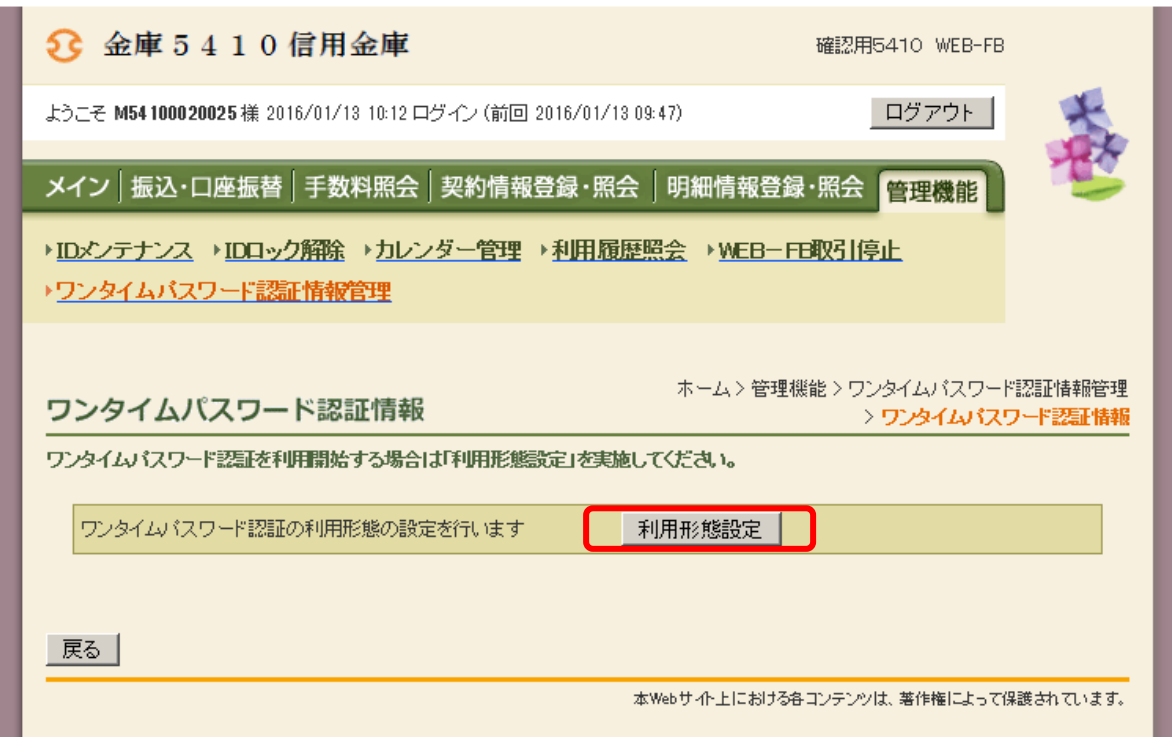

ハ.ワンタイムパスワード利用形態を選択し、「次へ」をクリックします。

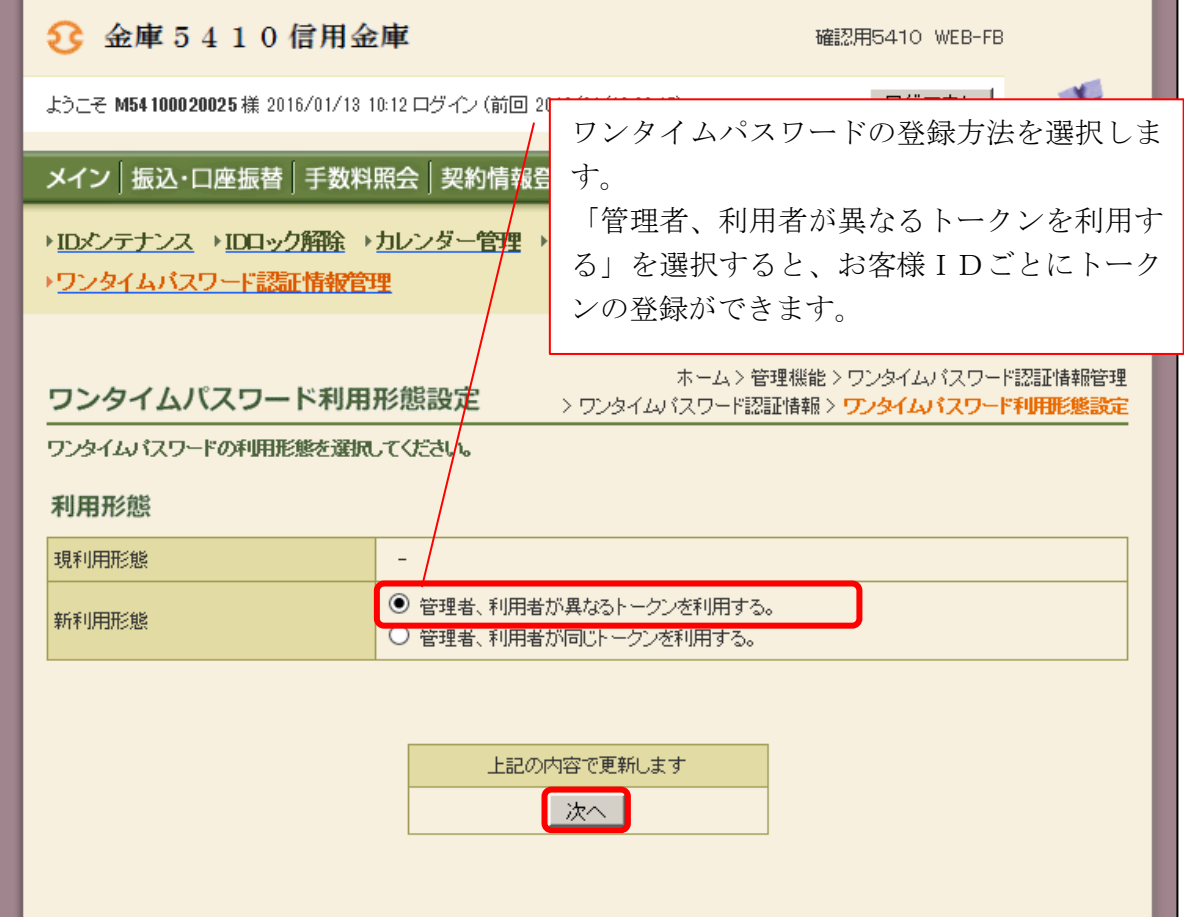

 ニ.管理者に登録するシリアル番号とワンタイムパスワード、承認用パスワードを入力し、 「確定」をクリックします。

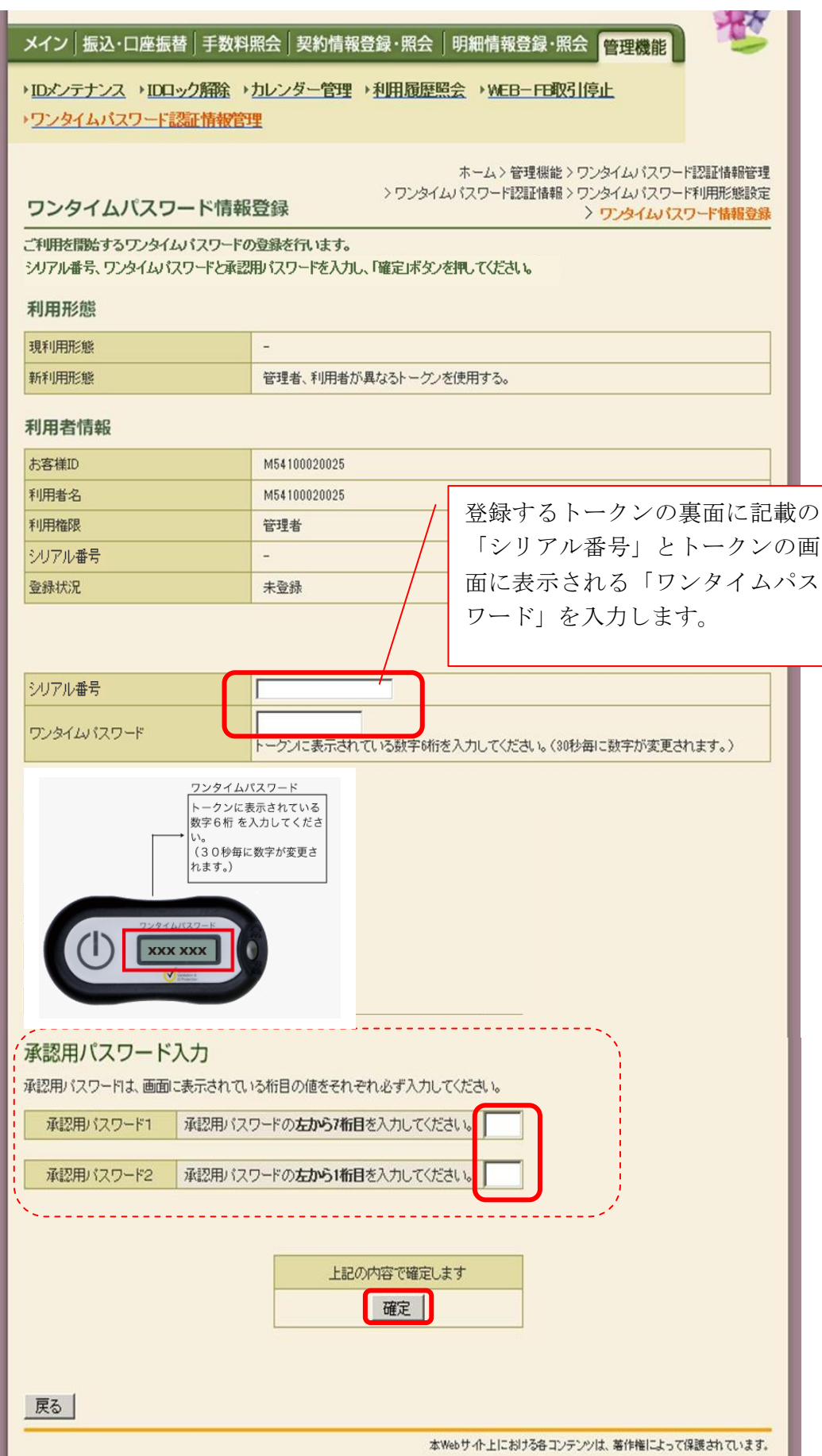

## ホ.登録完了画面

 登録完了画面が表示され、トークンの登録が完了します。以降、ログイン後の全ての認 証取引にワンタイムパスワードを利用します。

⇒利用形態に「管理者、利用者が異なるトークンを利用する」を選択し、他のお客様ID にトークンを登録する場合は、「(3)管理者が行う作業 <承認者、一般者のワンタイ ムパスワードの登録>」へ

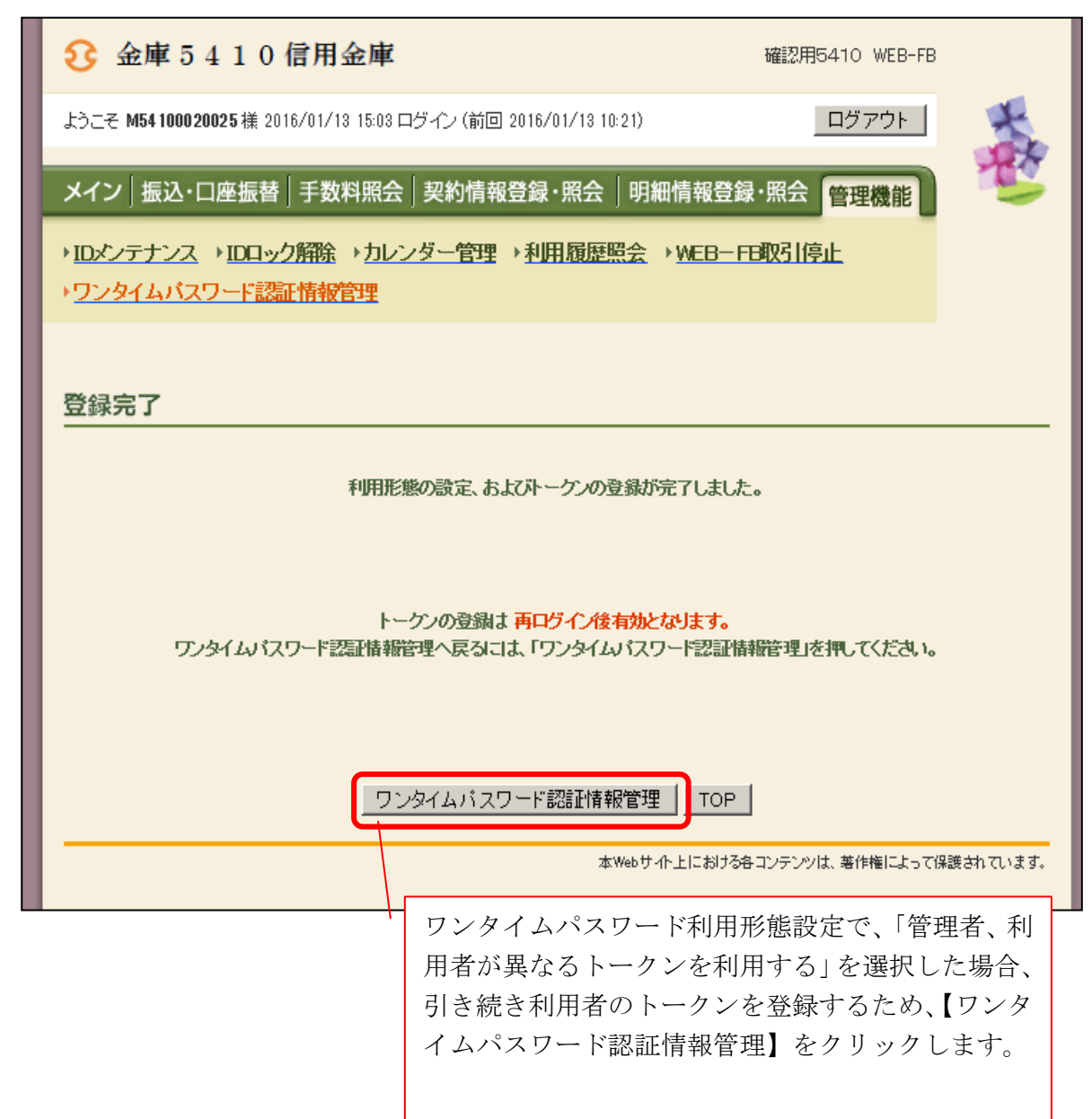

- (3)管理者が行う作業 <承認者、一般者のワンタイムパスワードの登録>
	- イ.ワンタイムパスワード認証情報画面

 トークンを登録するお客様IDの「選択」欄にチェックを入れ、「登録・登録解除」ボ タンをクリックします。

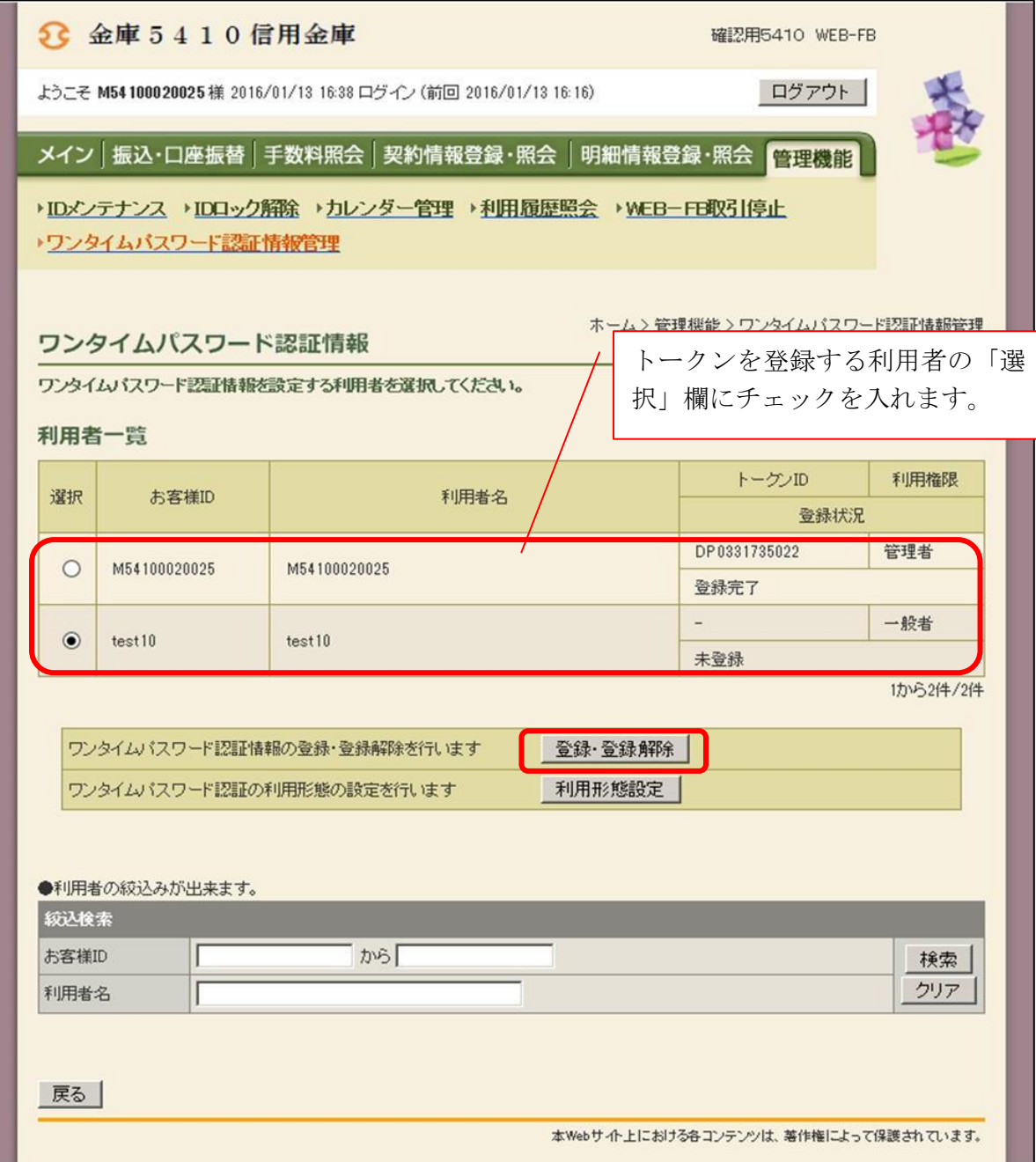

ロ.ワンタイムパスワード入力画面

現在、管理者がご利用中のワンタイムパスワードを入力し、「次へ」をクリックします。

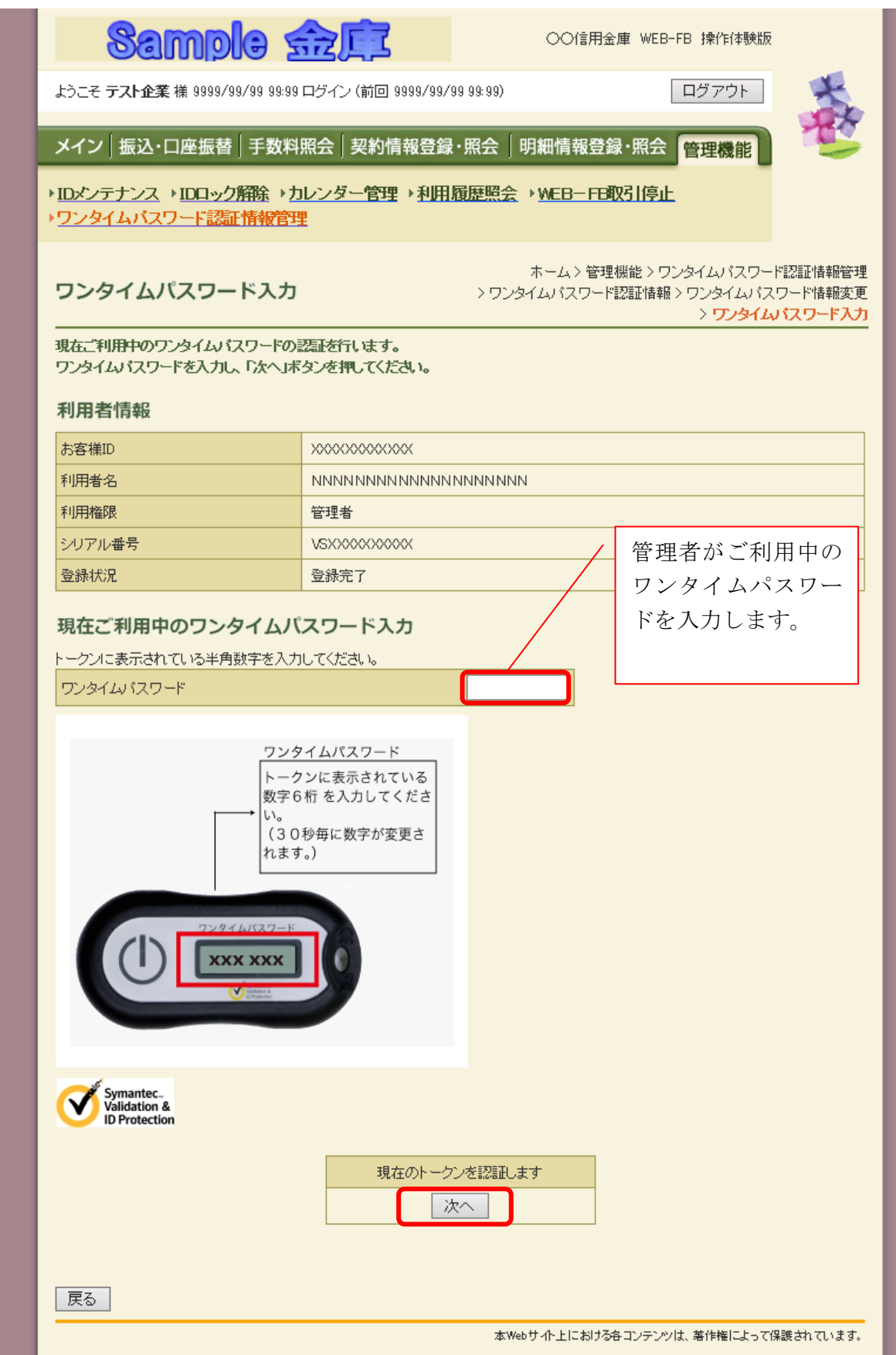

ハ.ワンタイムパスワード情報登録画面

 お客様IDに登録するシリアル番号とワンタイムパスワードを入力し、「確定」をクリ ックします。

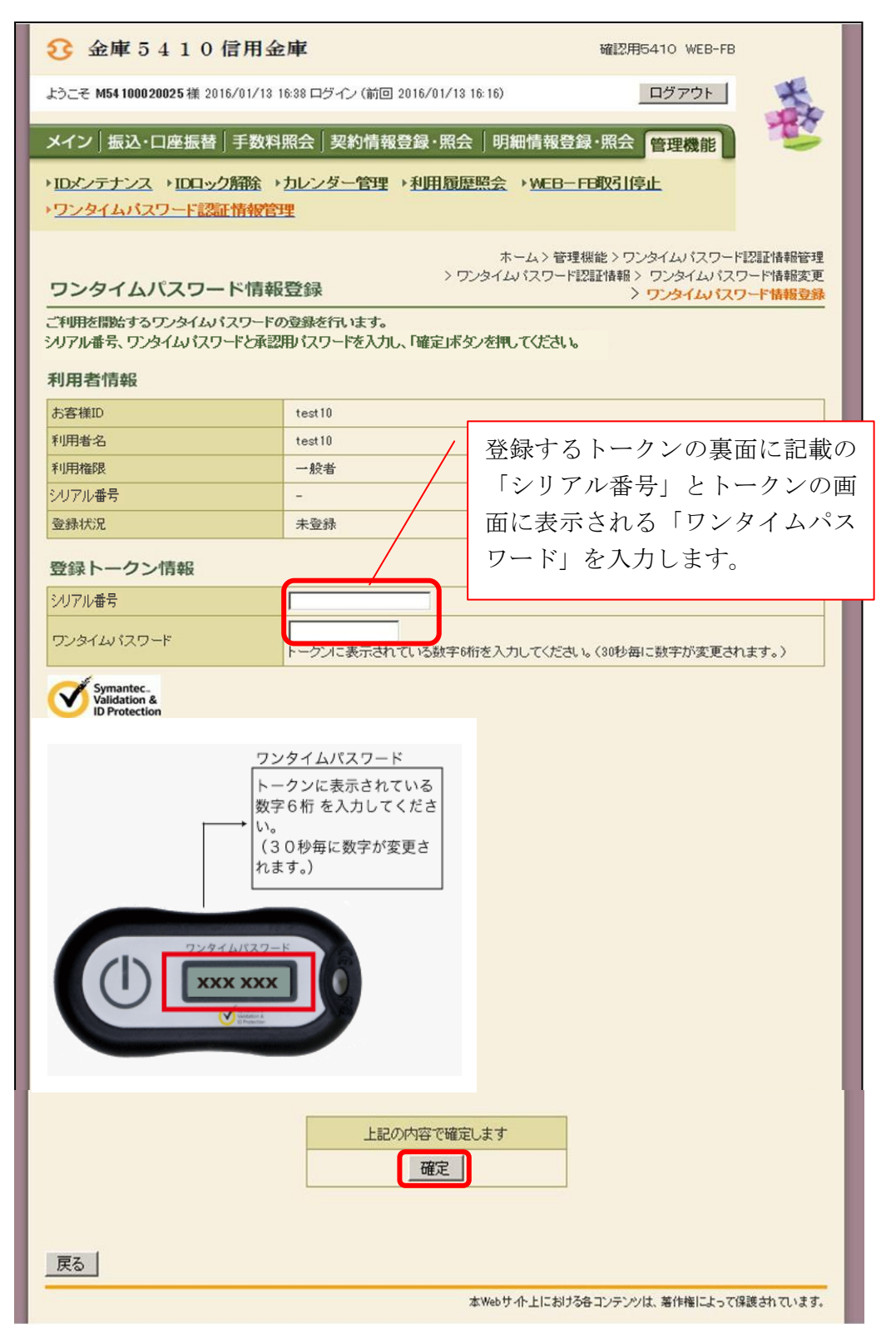

ニ.登録完了画面

登録完了画面が表示され、お客様IDへのトークンの登録が完了します。

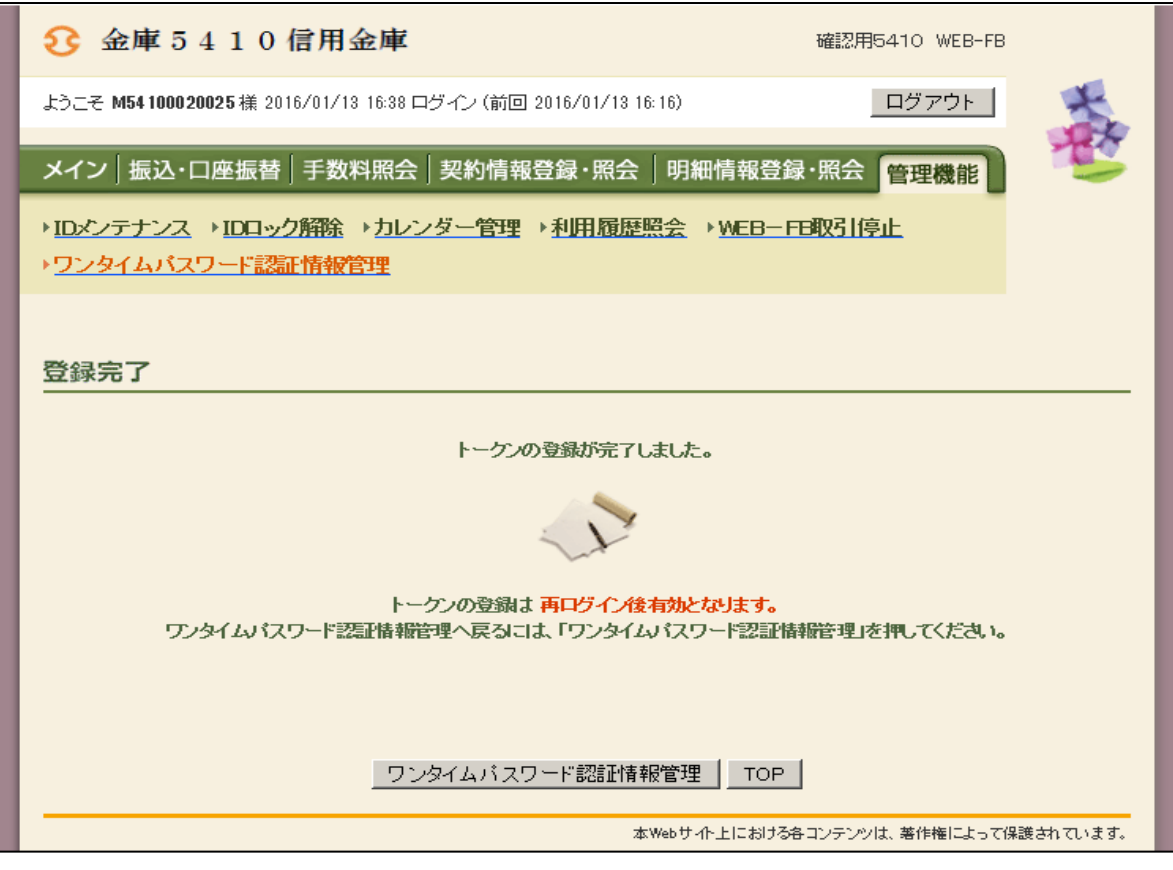

以 上